# **How to calibrate the resistance touch screen**

(Only applicable to resistance touch screen, capacitance touch screen

is not applicable)

# 1、Install Xinput, execute the following command code in

#### the Raspberry Pi

(Note: the Raspberry Pi connection network is required for installation) 

```
sudo rm -rf LCD-show 
git clone https://github.com/goodtft/LCD-show.git 
chmod -R 755 LCD-show 
cd LCD-show/
sudo dpkg -i -B xinput-calibrator 0.7.5-1 armhf.deb
```

```
pi@raspberrypi: ~/LCD-show
h file or directory
pi@raspberrypi:~ $ git clone https://github.com/goodtft/LCD-show.git
Cloning into 'LCD-show'...
remote: Counting objects: 654, done.
remote: Compressing objects: 100% (3/3), done.
remote: Total 654 (delta 0), reused 0 (delta 0), pack-reused 651<br>Receiving objects: 100% (654/654), 369.44 KiB | 13.00 KiB/s, done.
Resolving deltas: 100% (419/419), done.
pi@raspberrypi: ~ $ chmod -R 755 LCD-show<br>pi@raspberrypi: ~ $ cd LCD-show/<br>pi@raspberrypi: ~ $ cd LCD-show/<br>pi@raspberrypi: ~/LCD-show $ sudo dpkg -i -B xinput-calibrator_0.7.5-1_armhf.deb
selecting previously unselected package xinput-calibrator.
(Reading database ... 115920 files and directories currently installed.)<br>Preparing to unpack xinput-calibrator_0.7.5-1_armhf.deb ...
Unpacking xinput-calibrator (0.7.5-1)...
Setting up xinput-calibrator (0.7.5-1) ...<br>Processing triggers for gnome-menus (3.13.3-9) ..
Processing triggers for desktop-file-utils (0.23-1) ...
Processing triggers for mime-support (3.60)...<br>Processing triggers for man-db (2.7.6.1-2)...
pi@raspberrypi:~/LCD-show $
```
#### 2、Execute the touch calibration command

,我们的人们就是一个人的人们,我们的人们就是一个人的人们,我们就是一个人的人们,我们就是一个人的人,我们就是一个人的人,我们就是一个人的人,我们就是一个人的人,

DISPLAY=:0.0 xinput\_calibrator

 At this point, the screen will pop up the touch calibration interface, and then click four calibration points with the touch pen to complete the calibration

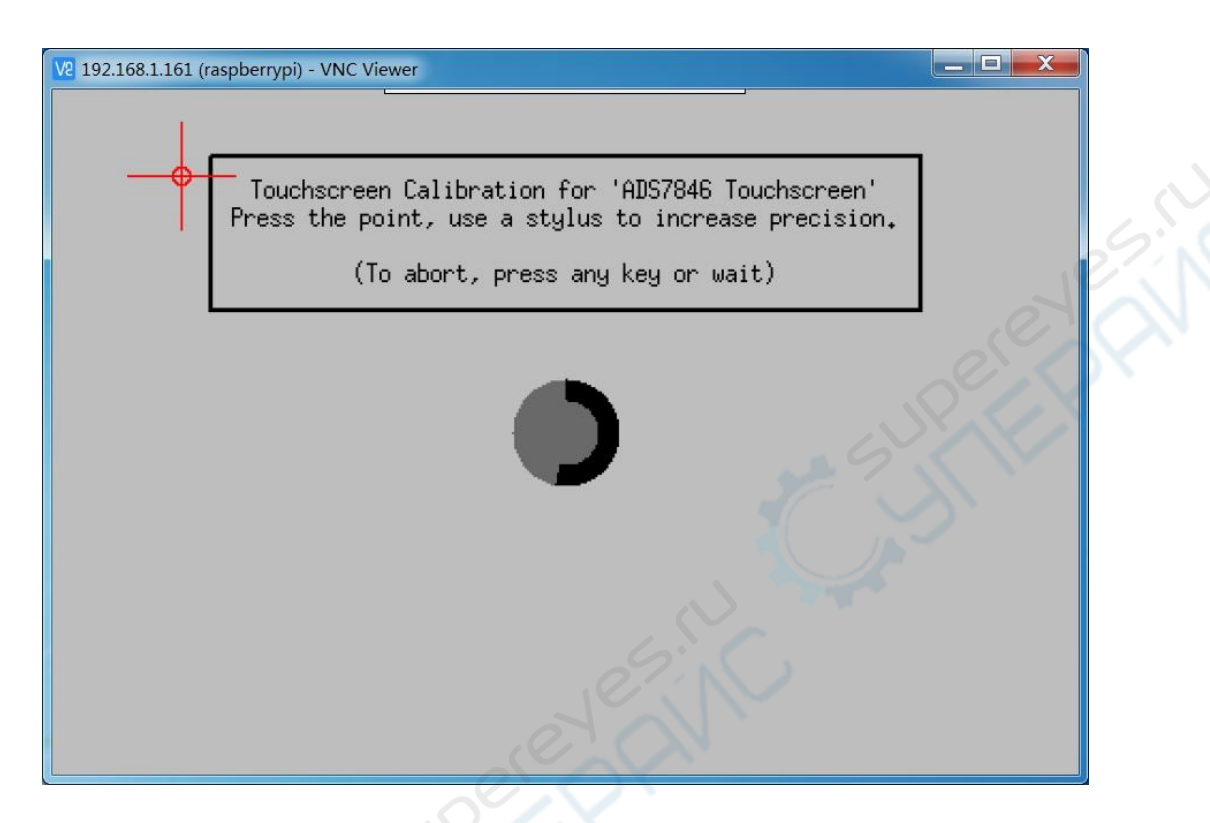

 New touch parameters will be displayed after calibration, (different types of LCD, different calibration times, and different parameters), as shown below:

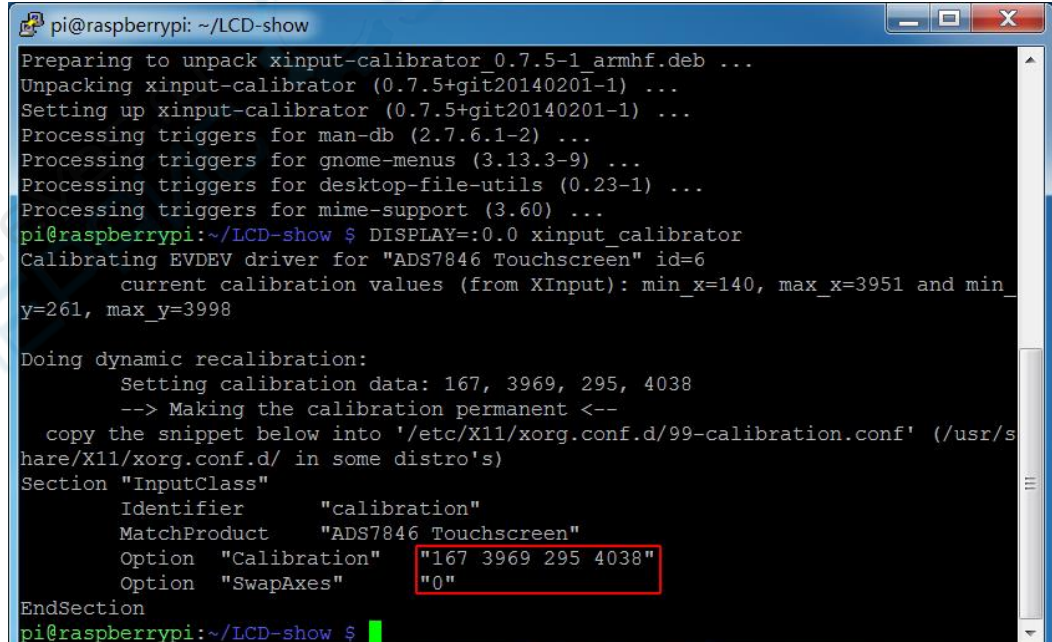

www.lcdwiki.com **2/4 2/4** Rev1.2

# 3、Save the calibrated touch parameters

3.1 Execute the following command code, open the

99-calibration.conf file

sudo nano /etc/X11/xorg.conf.d/99-calibration.conf

# 3.2 Save the calibrated touch parameter in the

# 99-calibration.conf file

Press Ctrl+X, exit;

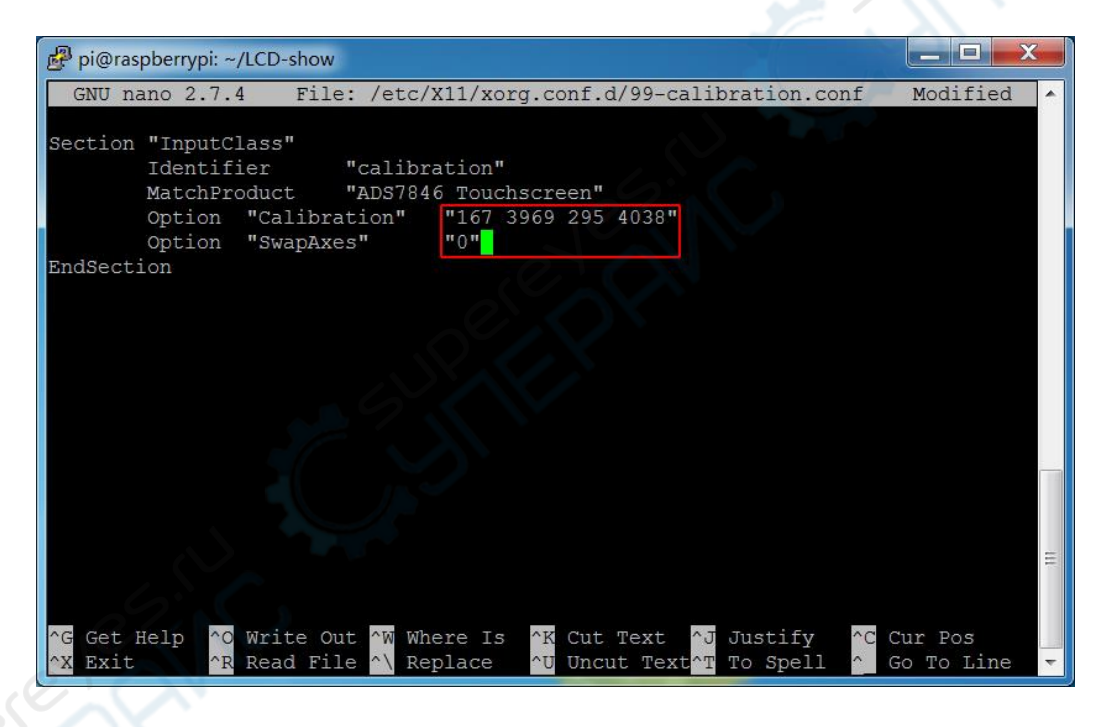

# 3.3 Press Y, confirm to save;

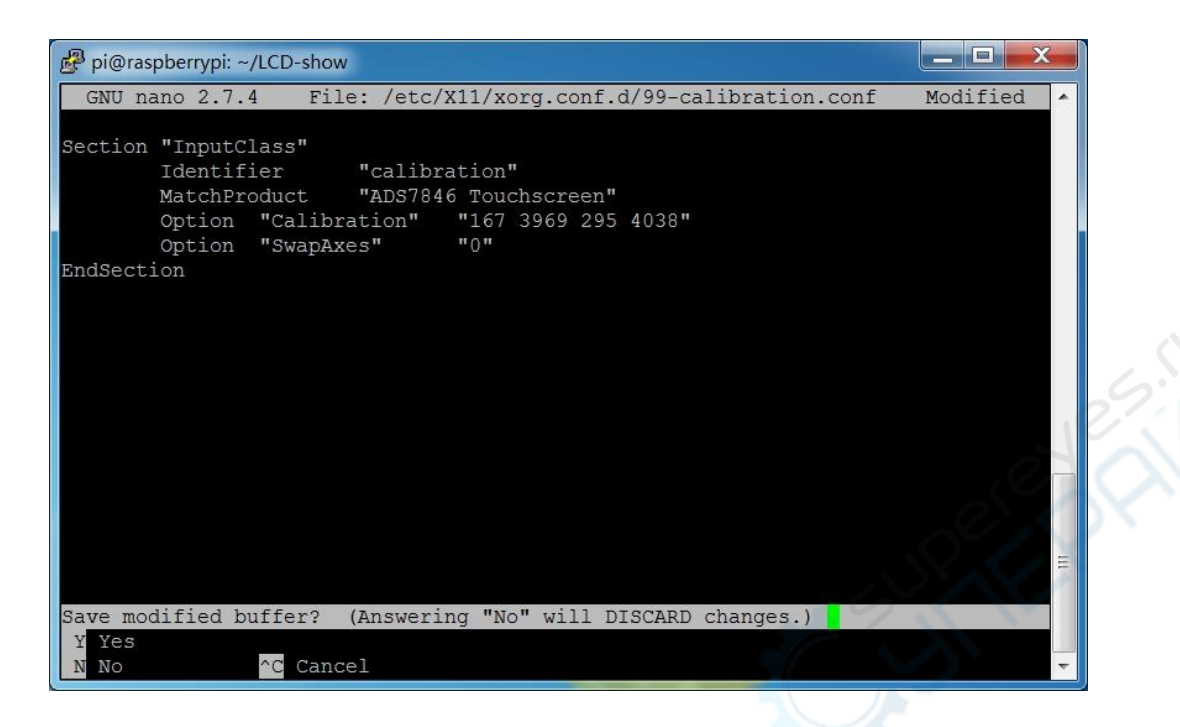

3.4 Press Enter, make sure to save the file name;

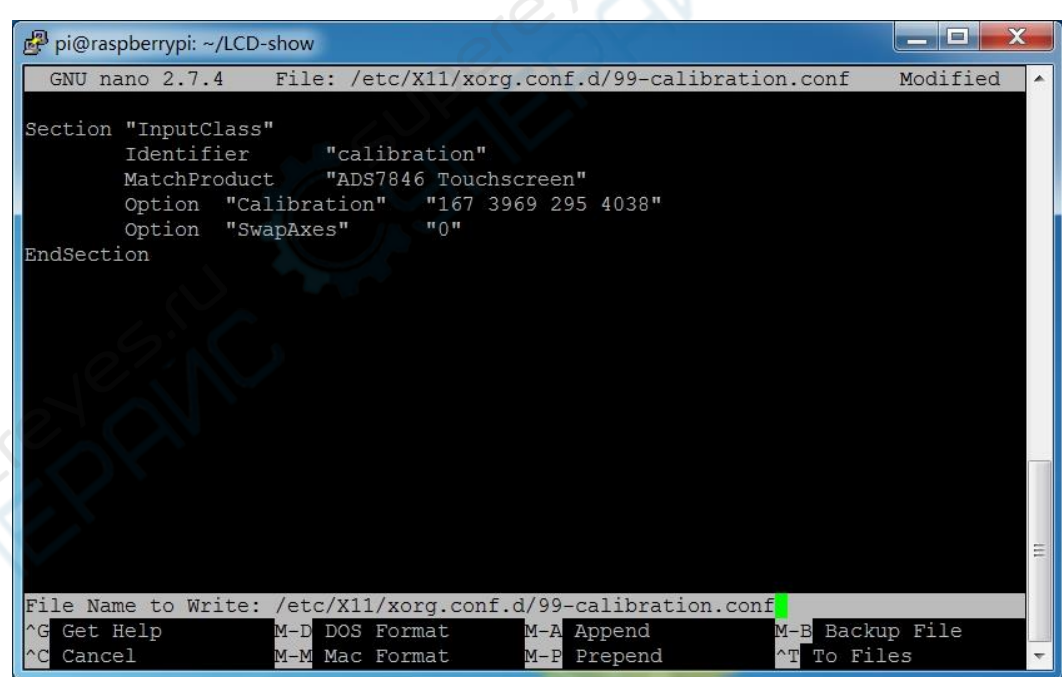

# 3.5 Restart the Raspberry Pi

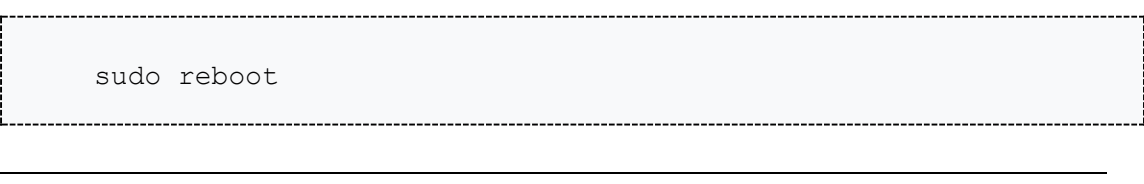

www.lcdwiki.com **4** / **4** Rev1.2